# Quicken® Personal Finance Software 2007-2008 for Windows® Deactivating Web Connect and Reactivating Direct Connect

### DEACTIVATE YOUR ACCOUNTS

- 1. Right-click your first applicable account in the Cash Flow Center.
- 2. Select **Edit account** from the pop-up menu.

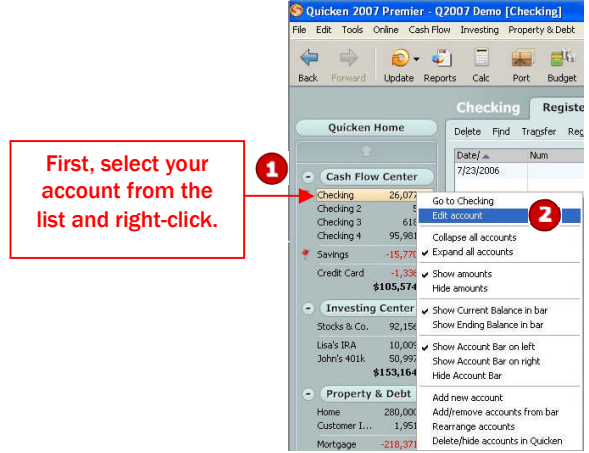

3. Click the Online Services tab.

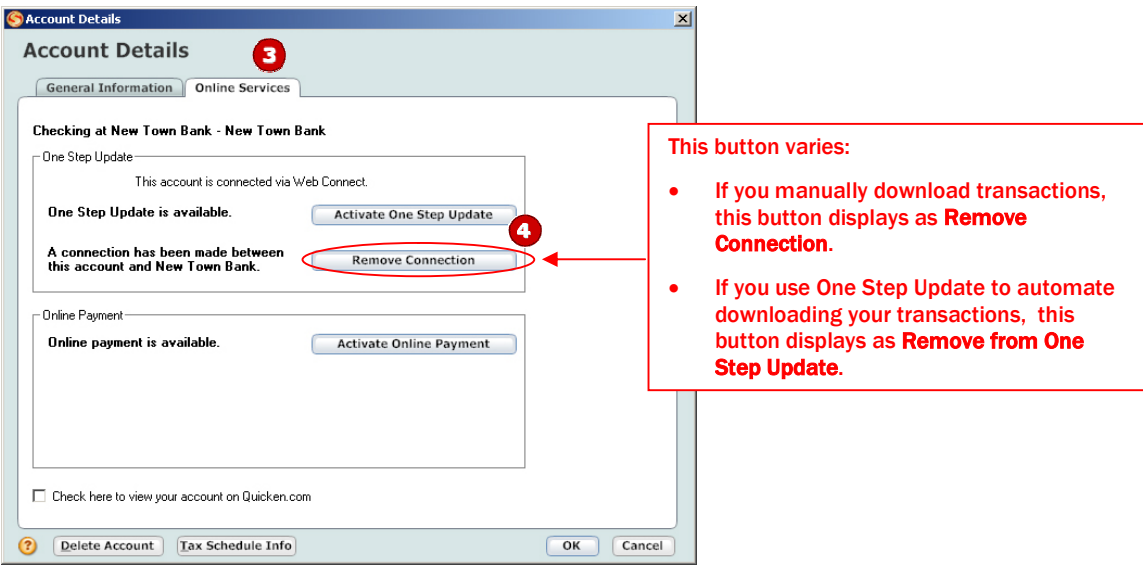

- 4. Click Remove Connection or Remove from One Step Update in the One Step Update area. Confirm the remaining prompts.
- 5. Click the General Information tab. In the Financial Institution field, type the financial institution name.Optionally, edit the Account Name field to reflect the new financial institution.
- 6. Click OK to close the Account Details dialog.

Repeat steps 1 through 6 for each account (such as checking, savings, credit cards, and brokerage). Verify that each account is deactivated by choosing **Tools** menu  $\rightarrow$  **Account List**. As each online account is deactivated,

the word **Activated** disappears for each account in the **Online Services** column.

## ACTIVATE YOUR ACCOUNTS

IMPORTANT: Complete section E *on or after* the conversion*.*

- 1. Right-click your first account in the Cash Flow Center.
- 2. Select **Edit account** from the pop-up menu.
- 3. Click the Online Services tab.

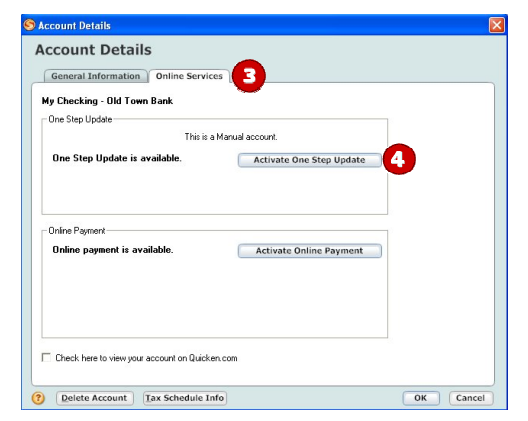

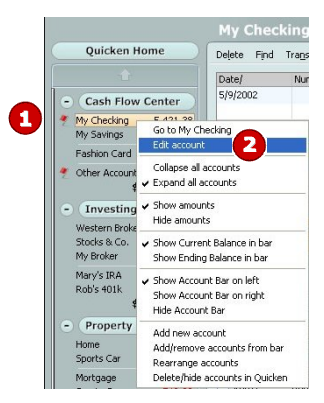

- 4. Click Activate One Step Update in the One Step Update area. Confirm the remaining prompts.
- 5. Follow the on-screen instructions, and enter the account information. If you have more than one account, then match each Quicken account to the appropriate account in the drop-down list, and complete the remaining prompts.

If you have more than six accounts, then repeat steps  $\mathbf 1$  through  $\mathbf 5$  for each additional set of six accounts that you use with online services.

#### NEW FUNCTIONALITY WITH YOUR QUICKEN DIRECT CONNECT ACCOUNT

As a result of this account conversion, you now have the convenience of downloading directly within Quicken. Now, each time you perform an account download, you'll do a One Step Update rather than a Web site download. Choose **Online** menu  $\rightarrow$  **One** Step Update. Click to select the download options you want, enter your financial institution's password, and click Update Now.

Your Direct Connect accounts may also offer new functionality and services such as online bill pay. Contact your financial institution for more information; see below for contact information.

### THANK YOU FOR MAKING THESE IMPORTANT CHANGES!